# **YouTube に動画を配信する方法**

#### **◆ 事前準備**

・動画を撮影・編集したものを mp4 形式等に動画の内容にあったファイル名で保存しておく

### **◆ YouTube を起動する**

GoogleChrom を起動し、アドレス欄に下記の URL を入力する https://www.youtube.com/?gl=JP

# **◆ 学校指定の ID とパスワードでログインする**

画面右上の「ログイン」ボタンをクリックし、ログインする

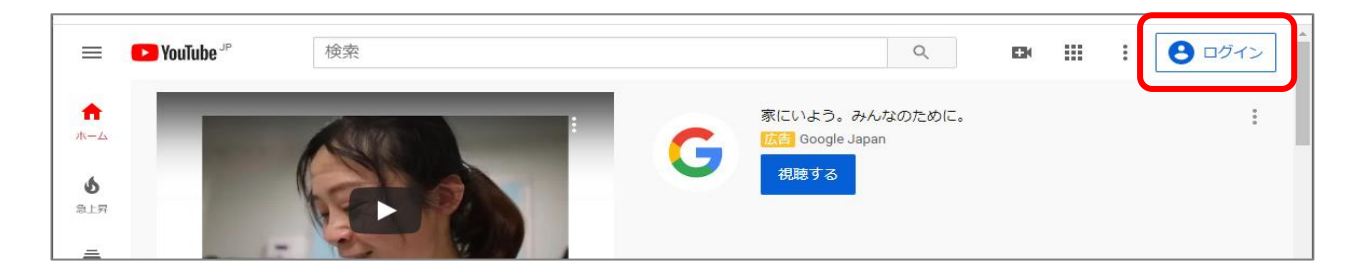

学校アカウント

- ID : 通知したメールアドレス
- PW: 通知したパスワード

### **◆ 動画をアップロードする**

①画面右上のビデオマークをクリックし、「動画をアップロード」を選択 ②「ファイル選択」からアップロードする動画ファイルを選択する

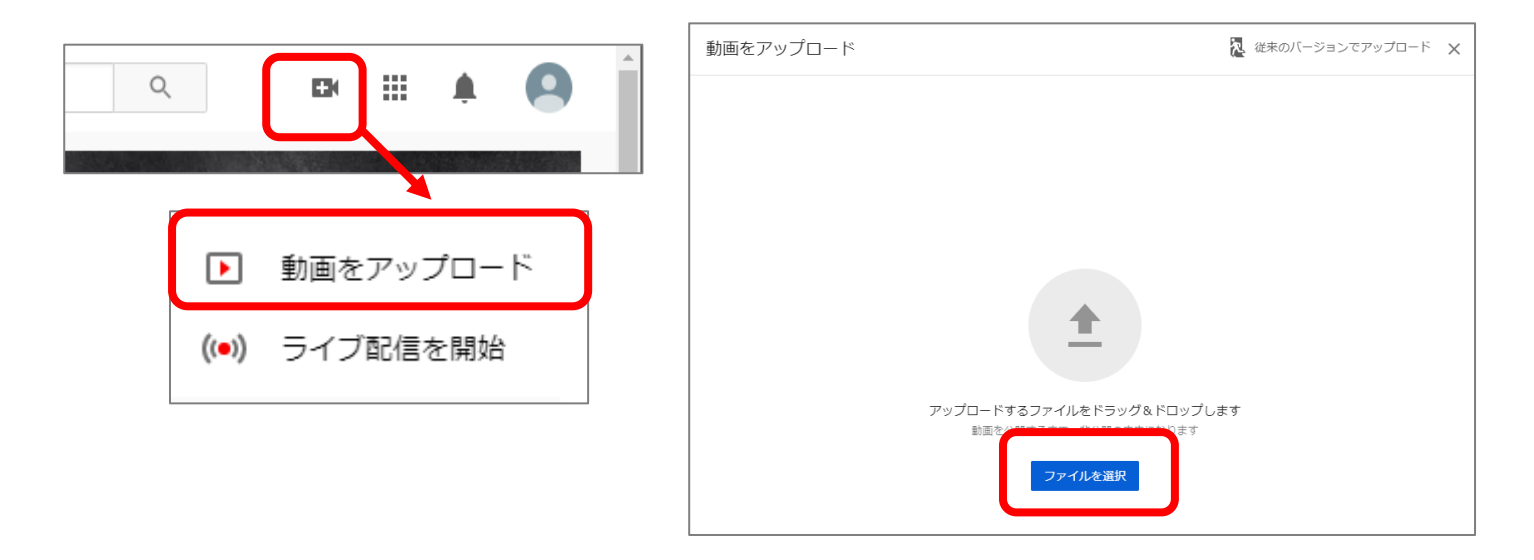

# **◆ YouTube の各種設定を行う**

①動画のタイトル・説明文を入力する。

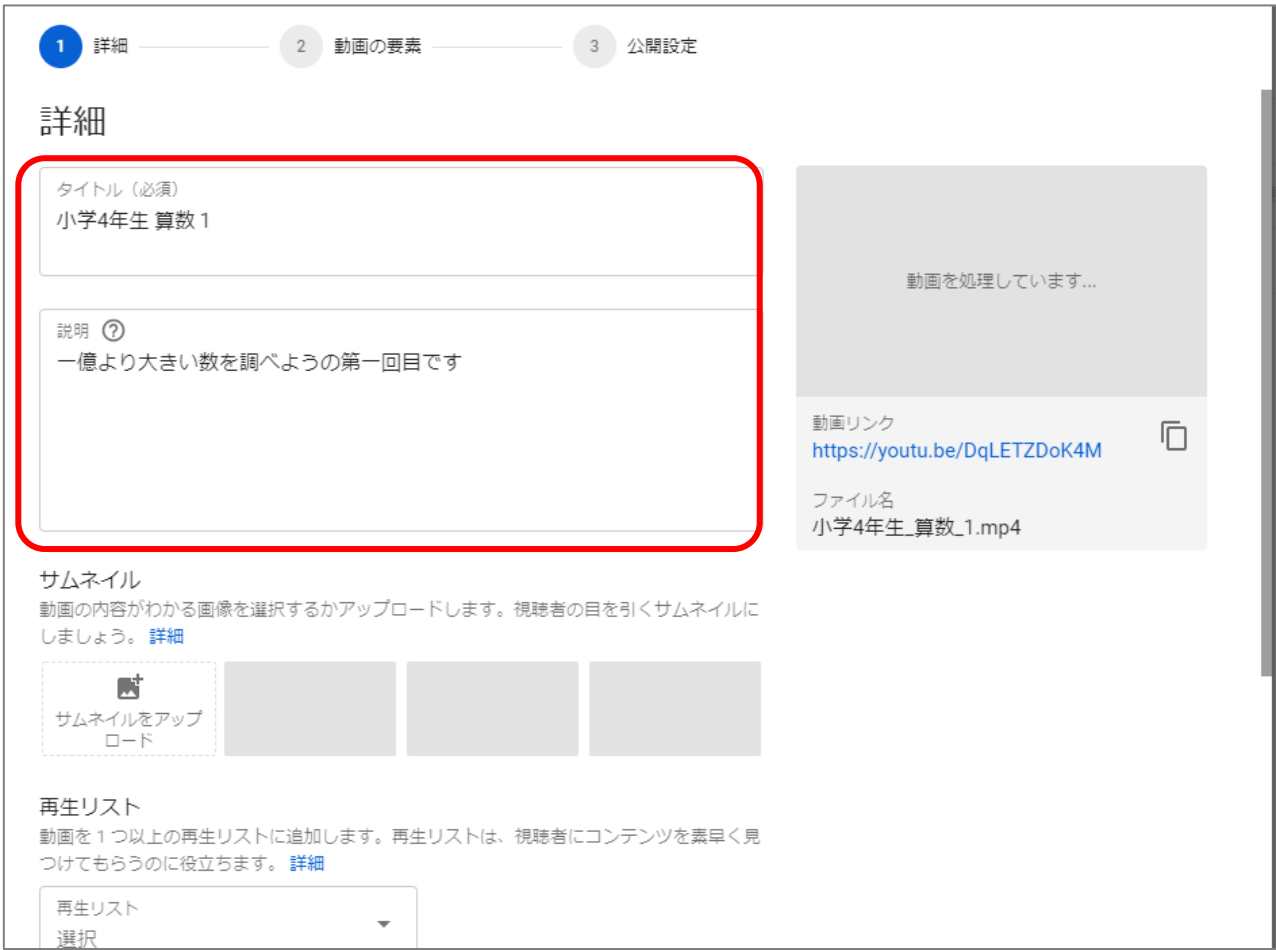

### ②視聴者情報を**「はい、子供向けです」**にチェックを入れ、**「その他のオプション」**をクリックする

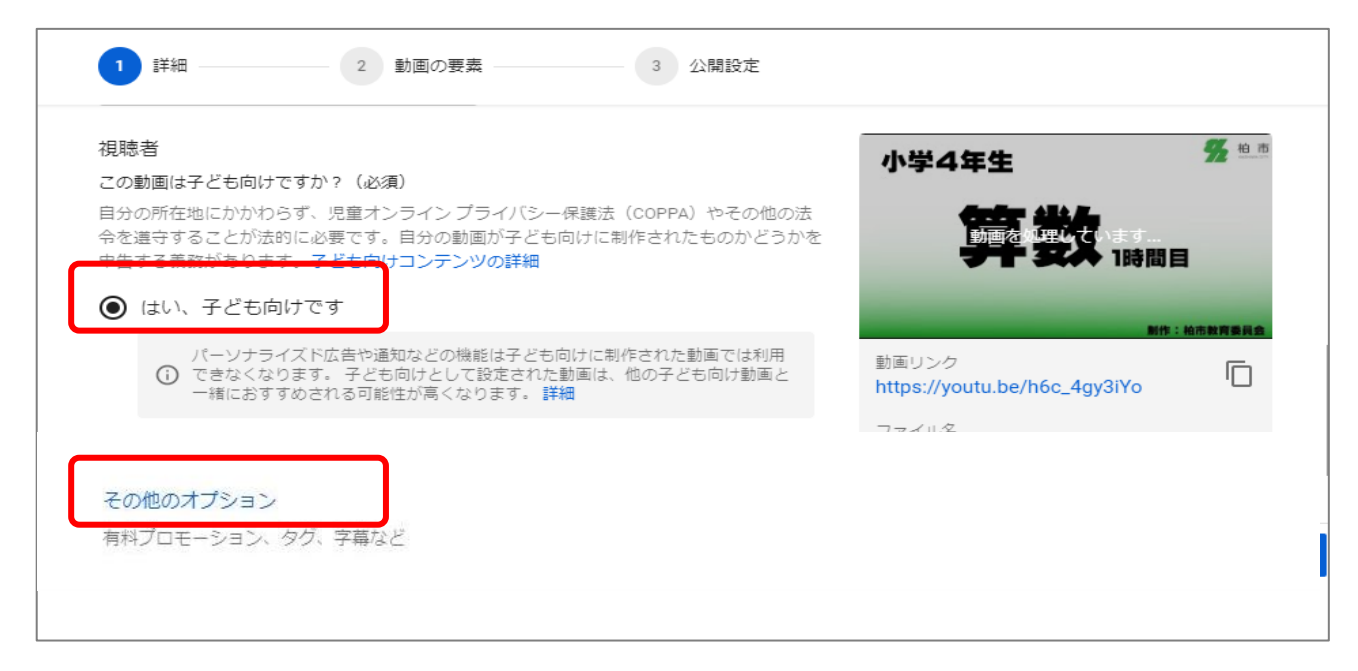

#### ③カテゴリを「教育」を選択し、「次へ」をクリックで進む

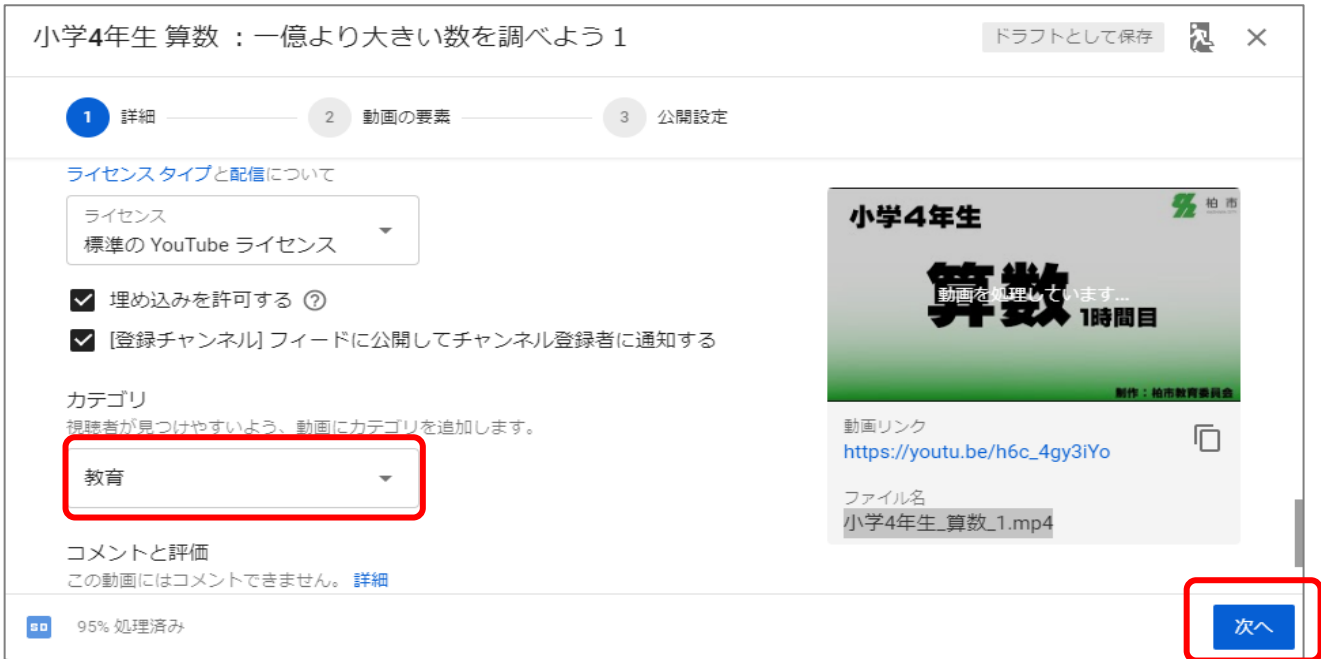

#### ④動画の要素 画面は「次へ」ですすむ

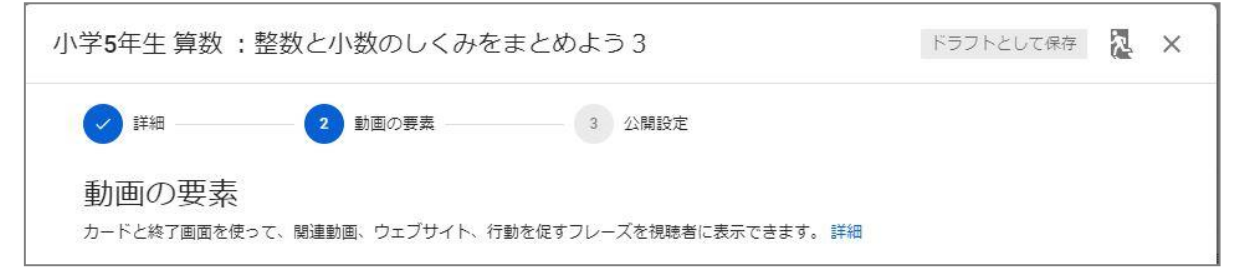

### ⑤公開設定で**「限定公開」**を選択し、「保存」をクリックで完了

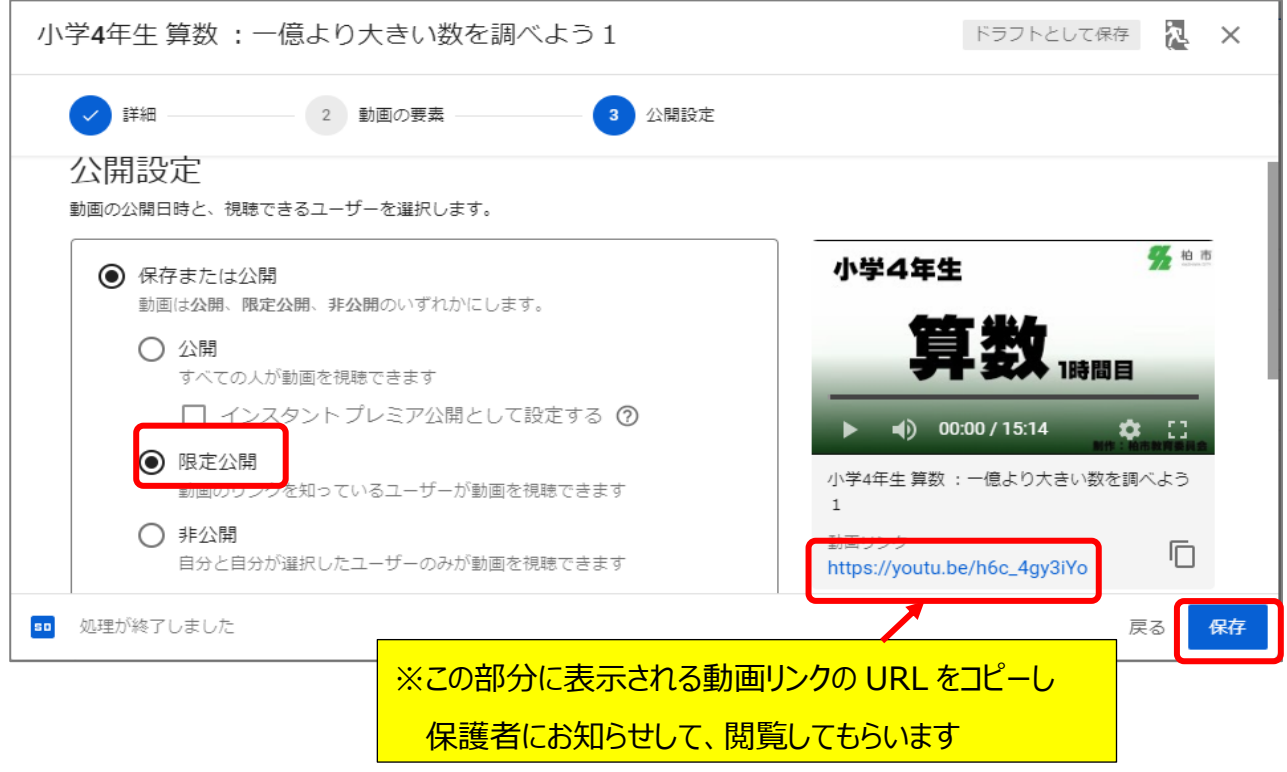